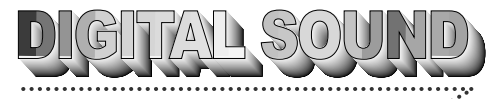

yepp<sup>,</sup>

**CD-level sound with no out-of pitch.**

# **What is MP3?**

MP3 refers to MPEG1 LAYER3. MP3 is a music file made of audio data compression Technology with no degradation of original sounds.

# **What is yepp?**

**yepp** is an advanced digital audio player which doesn't need a cassette tape or a CD player. You can download MP3 files from the internet or PC Communcations and enjoy great sounds any time any place.

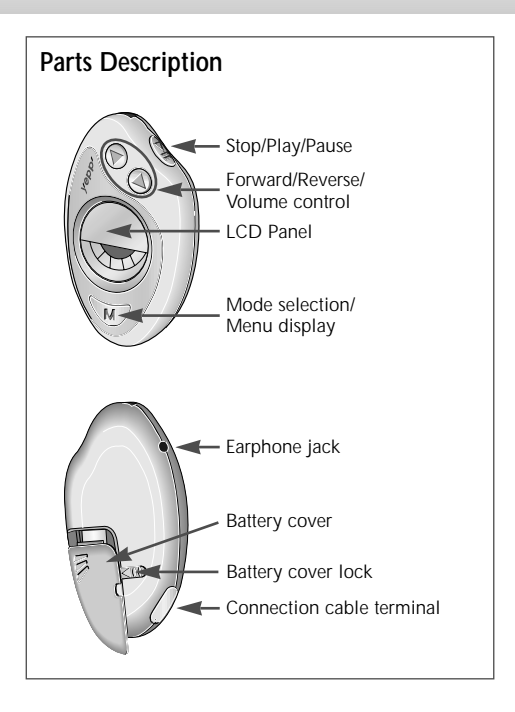

**Listening to music through yepp**

*Your yepp contains of MP3 files. Insert the Battery to the Battery compartment, and then connect earphone correctly.*

## **Turn On the Power** Insert the battery

## **Turn Off the Power**

When the Time mode becomes On, it means your yepp is turned Off. Your yepp shows real-time for about 30 days without button operation. Please Keep the battery out when the player's not in use for a long time.

## **Playback**

Press the  $\widehat{W}$  button on the yepp, then press the  $\textcircled{\tiny{\textcircled{\tiny{\textcirc}}}}$ button.

## **Note**

- **- Press the button once more while the music that you selected is running. Then, " " appears on the display panel,** and the sound is suspended for a moment. Press the **button again to resume playback.**
- **- It is possible of Quick Play on the clock mode.**

## **Control Volume**

Press the  $\widetilde{W}$  button. Control volume with the volume control button  $(\textcircled{a}/\textcircled{b})$  on the yepp.

**Note You can control volume from 0 to 20. Press shortly to move up or down by 1 step. Press and hold to move continuously.**

## **Stop Music**

Press the Stop button ( ) on the yepp to stop sounds running.

# **Searching the MP3 files**

*Press the*  $\textcircled{a}$  *and*  $\textcircled{b}$  *buttons to move to the next tracks.* 

## **To search while a song is running**

Press the FF button  $(\circledast)$  while music is running to listen the next music. Release this button to resume playback.

## **To skip to the next music while one is running**

Press the FF button  $(\circledast)$  twice to move one track forward.

## **To search music in stop mode**

- **1** Press the FF button ( $\circledast$ ) to move one track forward. To playback the song that you choose, press the Play button  $(\infty)$ .
- **2** Press the REW button (@) to move one track backward.
- **Note If the REW button ( ) is pressed before the first 5 seconds of each track, the previous song will be repeated. If the REW button ( ) is pressed after the first 5 seconds of each track, the current song will be repeated.**

**Note Press the REW button ( ) while a song is running to listen the previous music.**

# **Changing the Time and Date**

## **To check the Time and Date**

- **1** The time appears when battery is in.
- **2** If there isn't any button pressed in the MP3 mode for one minute, the system converts to clock mode.
- **3** When the  $\widehat{W}$  button is pressed shortly in the MP3 mode, the system converts to clock mode.
- **4** Press the  $\textcircled{a}$  /  $\textcircled{b}$  button shortly in the clock mode. then the date appears for a short time.
- **Note While you are replacing batteries, the time set is stored.**

## **To change the Time and Date**

- **1** Press the  $\widehat{W}$  button in the clock mode, the mode will be transferred to the Date, Time Setup.
- **2** Firstly, the Date will be shown. Using the  $\textcircled{1}\circledcirc$ buttons move to Setup button  $(\infty)$ .

### **Note**

- **When you set DATE The year blinks first. Adjust it with the**  $\circledcirc$  /  $\circledcirc$  buttons, then you can set the year with  $\circledcirc$  button.
- **When you set TIME The AM/PM selection blinks first. Adjust it with the** / **buttons, then you can set the time with button.**

# **Setting the Modes**

Each time the  $\widetilde{W}$  button is pressed long, the modes will be changed in the order of **Repeat**, **EQ**, **Hold** and **Erase**.

## **Repeat mode**

Press the  $\overline{W}$  button long on the MP3 mode to change to setup mode. Press the  $\textcircled{9}/\textcircled{8}$  button to select the **Repeat**, then press the  $\otimes$  button. Press the  $\otimes$ / $\otimes$ button to select the repeat modes, then save it with the **DED** button.

- ◆ **REPEAT** mode: Enables to repeat current track.
- ◆ **REPEAT ALL** mode: Enables to repeat all the track.
- ◆ **SHUFFLE** mode: Fnables to playback at random.
- ◆ **INTRO** mode : Enables to repeat initial parts of the tracks stored.
- ◆ **NORMAL** mode: Fnables to repeat.

## **Equalizer mode**

Press the  $\mathbb W$  button long on the MP3 mode to change to setup mode. Press the  $\textcircled{9}/\textcircled{9}$  button to select the **EQ**, then press the  $\circledast$  button. Press the  $\circledast$  / $\circledast$  button to select the equalizer modes, then save it with the  $\circledast$ button. Each time the  $\circledast$  / $\circledast$  button is pressed shortly, the modes will be changed in the order of **CLASSIC**, **JAZZ**, **ROCK** and **NORMAL**.

English

# Setting the Modes (continued...)

## **Hold mode**

Press the  $\mathbb W$  button long on the MP3 mode to change to setup mode. Press the  $\textcircled{9}/\textcircled{9}$  button to select the **Hold**, then press the  $\circledR$  button.

**Note On Hold mode, no button on system won't work. Each time a button is pressed, Hold message will shortly appears. In order to stop Hold mode, press the button long.** 

## **Erase mode**

Press the  $\mathbb W$  button long on the MP3 mode to change to setup mode. Press the  $\textcircled{9}/\textcircled{9}$  button to select the **Erase**, then press the button. The message "**ERASE?**" will appear, then press the completion.

### **Note**

- **- After erasure, your yepp will display next song title and then be turned to the primary display automatically.**
- **- Erasure will not be done during play mode.**
- **- Press the button to cancel the erasure.**

# **Connecting yepp to PC or Mac**

- **1** Connect the USB cable to the USB port of the computer.
- **2** Turn on the yepp and connect the other end of the cable to the download connector.

### **Note**

- **- Make sure to install the yepp explorer before connecting your yepp to PC or Mac. When the message "Add New Hardware Wizard" appears on the screen, click [Cancel] and then install the yepp explorer.**
- **- Please refer to next page when USB driver is not installed automatically.**

## **Minimum PC System Requirements**

- Pentium 133MHz at least
- Windows 98/2000
- Mac OS 8.6~9.0.4
- 20MB Free Disk Space
- CD-ROM Drive (Optimum: 8X and more)
- Built-in USB Port

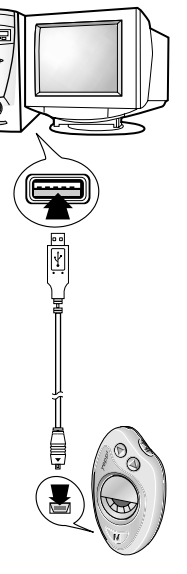

# **Installing Software on PC**

*Insert the Installation CD into the CD-ROM drive. The picture below appears when you insert the CD.*

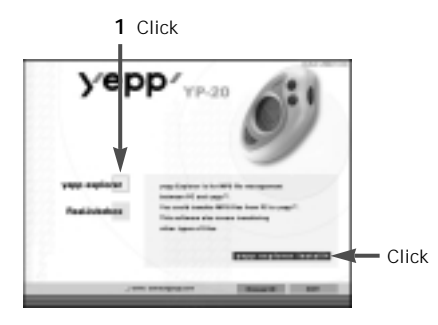

- **2** Click the next button on each successive window.
- **Note Install the other program or download the files depending on your requirement.**

# **Installing Software on Mac**

*Insert the Installation CD into the CD-ROM drive.*

- **1** Execute the yepp explorer.
	- *- Double-click the yepp explorer icon.*
- **2** Click the button on each successive window.
	- *- After all installations are completed, the yepp explorer folder will be created.*

# **Installing USB Driver**

*After the software is installed, connect an USB cable to the PC. Then, the USB driver is automatically installed. If the driver is not automatically installed and the message "Add New Hardware Wizard" appears on the screen, do as follows;*

- **1** Click the next button on each successive window.
- **2** When the driver selection screen appears, insert an installation CD and select a CD-ROM Driver.
- **3** After the installation is complete, re-boot the PC.

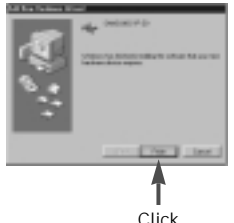

# **Formatting flash memory (PC)**

- **1** Execute the yepp explorer.
	- *- Double-click the icon of the Baby yepp Explorer on the desktop.*
- **2** Click [File], [Format] and select [OK].

### **Note**

- **- Before formatting the flash memory, connect your yepp to PC and click Refresh icon ( ) on the yepp explorer.**
- **- You can also format the flash memory by pressing the right button on the mouse and selecting [Format].**
- **- Formatting Flash memory will delete all existing files.**

# **Formatting flash memory (Mac)**

- **1** Execute the yepp explorer.
	- *- Double-click the yepp explorer icon.*
- **2** Click [File], [Format] and select [Flash Memory].

### **Note**

- **- Before formatting the flash memory, connect your yepp to Mac and click Refresh icon ( ) on the yepp explorer.**
- **- Formatting Flash memory will delete all existing files.**

English**Options** *To set the preferences, click the [Environment] and [Options Ctrl+O] on the yepp explorer. To save the changes, click [OK].*

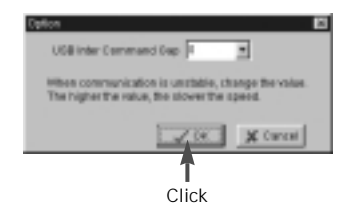

**Note For YP-20S/T, the USB driver must be correctly installed for communication between the your yepp and PC.**

**Install the USB driver in the following sequence: Select USB (setting option) -> Turn on the yepp -> Connect a cable to the PC. Then the message of a new device checking appears and simultaneously the USB driver is installed. If the USB driver is not installed, even though you follow the above instructions, contact your PC vendor or service center.**

# **Sending files to yepp (PC)**

*Before you send files to your yepp, connect the yepp to PC and click Refresh icon ( ) on the yepp explorer.*

- **1** Execute the yepp explorer.
	- *- Double-click the icon of the Baby yepp Explorer on the desktop.*
- **2** Click the Refresh icon  $(C)$  on the yepp explorer.
- **3** Click [Copy to] and [Flash Memory].
- **4** Select the files you would like to send to your yepp.
- **5** Click [Open].
	- *- The selected files have been saved. Now you can listen to the music with your yepp after removing the USB cable.*
- **Note The yepp uses around 1MB of memory for each minute of music.**

# **Sending files to yepp (Mac)**

- **1** Connect the yepp to your Mac.
- **2** Execute the yepp explorer.
	- *- Double-click the yepp explorer icon.*
- **3** Click [File] and [Refresh] on the yepp explorer.
- **4** Click [Copy to] and [Flash Memory].
- **5** Select the file you would like to send to your yepp.
- **6** Click [Open].
	- *- The selected file has been saved. Now you can listen to music with yepp after removing the USB cable.*

# **Deleting files**

- **1** Click the file you would like to delete.
- **2** Click [File] and [Delete].
- **Note You can also delete the files by pressing the right button on the mouse and selecting [Delete]. (PC)**

# **Making MP3 files from an audio CD**

*You must install RealJukebox on your computer before making MP3 files.*

- **1** Execute the RealJukebox.
	- *- Double-click the icon of the RealJukebox on the desktop.*
- **2** Set up environment for making MP3 files from an audio CD.
	- *1) Click [Options] and [Preferences].*
	- *2) Click the tab [Encording Options].*
	- *3) Select [MP3 Audio] in [Select a Format].*
	- *4) Click [Secure my...] in [Secure Files] to erase the check-mark (*✔*) (to make [Secure my...] unchecked).*
	- *5) Select [I accept...] in the POP-UP Window.*
	- *6) Click [OK] on the two successive windows.*
- **3** Insert an audio CD into the CD-ROM drive.
	- *- The CD information is displayed.*
- **4** Select the track you would like to convert into an MP3 file.
- **5** Click [Controls] and [Record Ctrl+R].
- **6** Recording status is displayed.
	- *- Now you can listen to the music with your yepp after sending files to it.*
- **Note RealJukeboxTM is a music management system provided by Real Networks Inc.**

# **Safety Precautions**

- ◆ Do not drop your yepp or do not leave it under heavy objects.
- ◆ Keep your yepp away from water. *If this happens, wipe the player with a dry cloth.*
- ◆ Avoid to keep the yepp in the high humidity, temperature and strong magnetic area.
- ◆ Do not use thinner, alcohol, or benzene when you clean the your yepp. It may damage it.

# **Troubleshooting**

The software does not work. *- Refer to pages 5~6.* The message "BAD SONG" appears. *- This message appears when the file does not meet the MP3 format.* The player does not work or nothing is displayed on the LCD. *- Check the capacity of the battery. One 1.5V AAA size battery is required. - Check the polarity (+ and -) of the battery.* The buttons are not working. *- On Hold mode, the buttons do not work.* MP3 files cannot be downloaded. *- Check and/or replace the battery. - Check the connection between the USB port of your PC and the USB cable.*

English**Security** *You can get legal MP3 files from a growing number of Internet sites. Here are some sites which provide MP3 files.*

## **What is SecuMax?**

With the increasing amount of digital multimedia contents the content providers became concerned with the ease in which the content could be copied and distributed in violation of their copyrights. This matter required the system called SecuMAX for protecting copyrighted music and for using legal contents conveniently.

- *- SecuMAX protects the copyrighted music against infringement.*
- *- SecuMAX can be adapted to various types of digital contents.*
- *- For further details on SecuMAX, please visit www.samsungyepp.com*
- **Note To listen to MP3 files encoded with SecuMAX, you must download the key file form the internet and register it on the yepp explorer.**

## **Internet Site ---> www.cddb.com**

- RealJukebox™ is either a registered trademark or trademark of Real Networks Inc. in the United States and/or other countries.

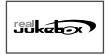

CDDB

- Music CD-related data is provided through the Internet from the CDDB™ Music CD Database.
- Copyright© 1998 CDDB Inc. all rights reserved.

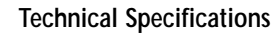

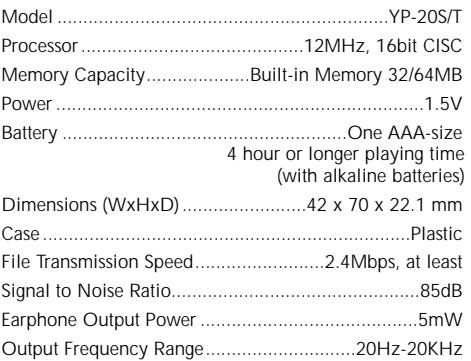